## Open Invoices - Internal User

Last Modified on 02/02/2024 11:08 am CST

Exciting news! Our ConnectBooster Support documentation is moving to a new location. Be sure to bookmark the new link below.

## <https://help.cb.kaseya.com/help/Content/0-HOME/Home.htm>

When you are viewing Organization Details, you have the ability to make payments towards open invoices on behalf of your organizations. Scrolling to Open Invoices, you can select the invoice(s) you wish to pay and then choose "PAY SELECTED".

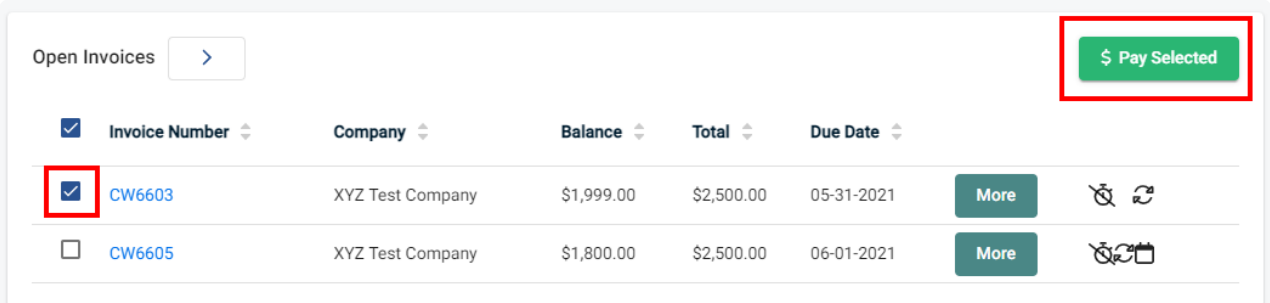

- *The dictates this invoice is past due.*
- The **indicates** a scheduled payment.
- *The indicates that invoice is tied to an autopay rule for that organization.*

Clicking on "Open Invoices" will bring you to the dedicated Open Invoices page. This is useful when dealing with a larger quantity of invoices. Selecting an invoice will again enable the "PAY SELECTED" button.

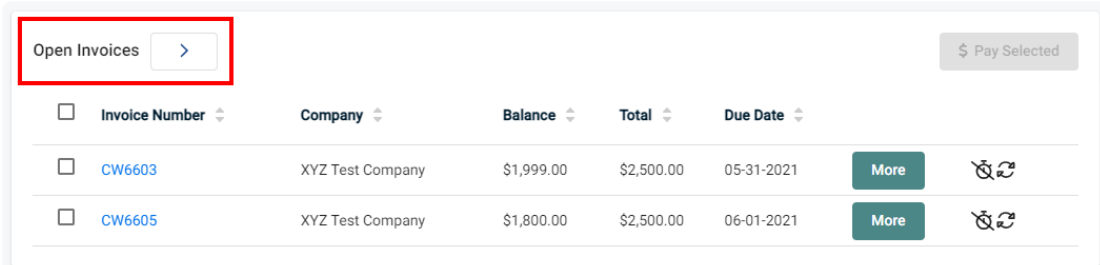

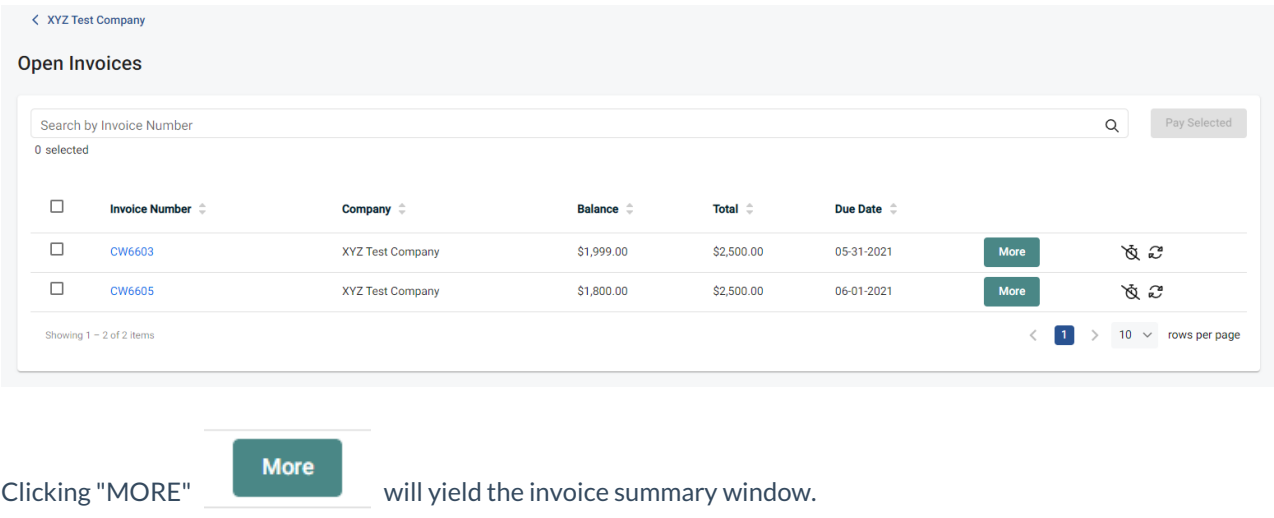

The invoice summary displays additional data about the selected invoice(s) such as the balance remaining, and due date. If any payments are pending, scheduled or set to AutoPay against the invoice they will also be shown here.

**⊙** View

From here you may to pull the exact PDF copy of the invoice from your integrated CRM/PSA or Accounting Package (If QuickBooks Desktop is your preferred invoice version, we will render the invoice image from a *globally stored template within the portal*).

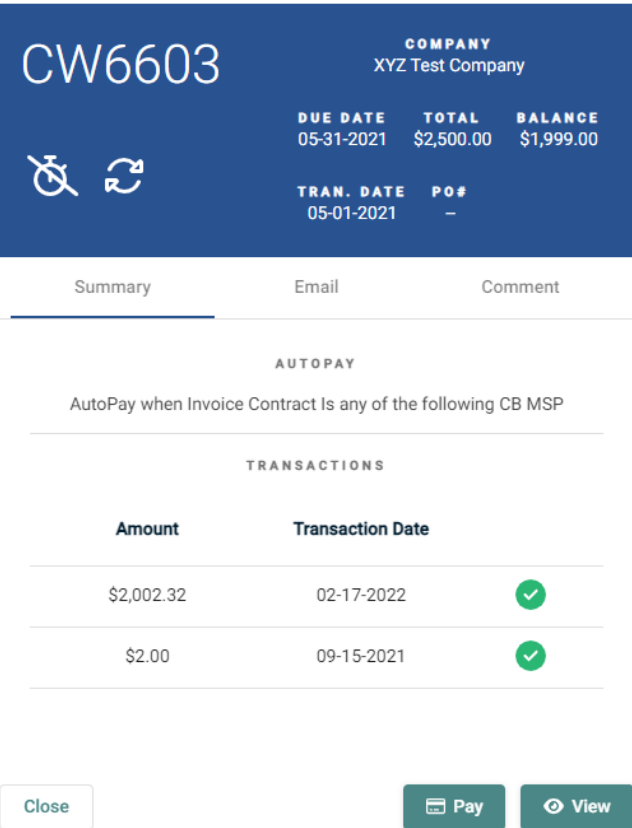

In the example above, the invoice matches an existing AutoPay rule set up on this specific company.

However ~ we want to make additional payments before then!

• The system will intelligently decide if doing so impacts tentative payments in anyway shape or form. If necessary, adjustments will be made to prevent an overage payment.

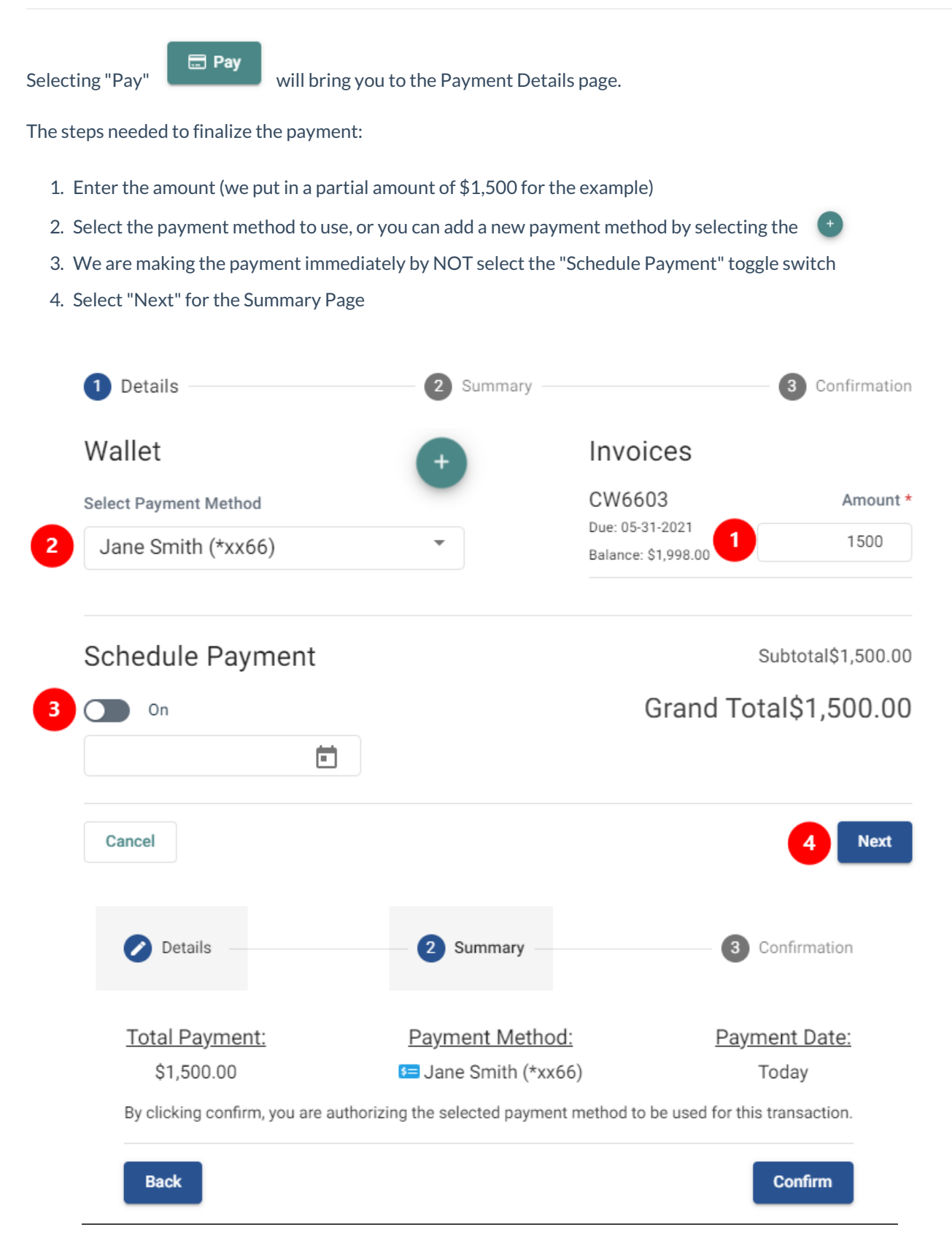

Lastly select"Confirm" and the payment will initiate or schedule appropriately. The payment confirmation window appears, and the automated email receipt sends out.

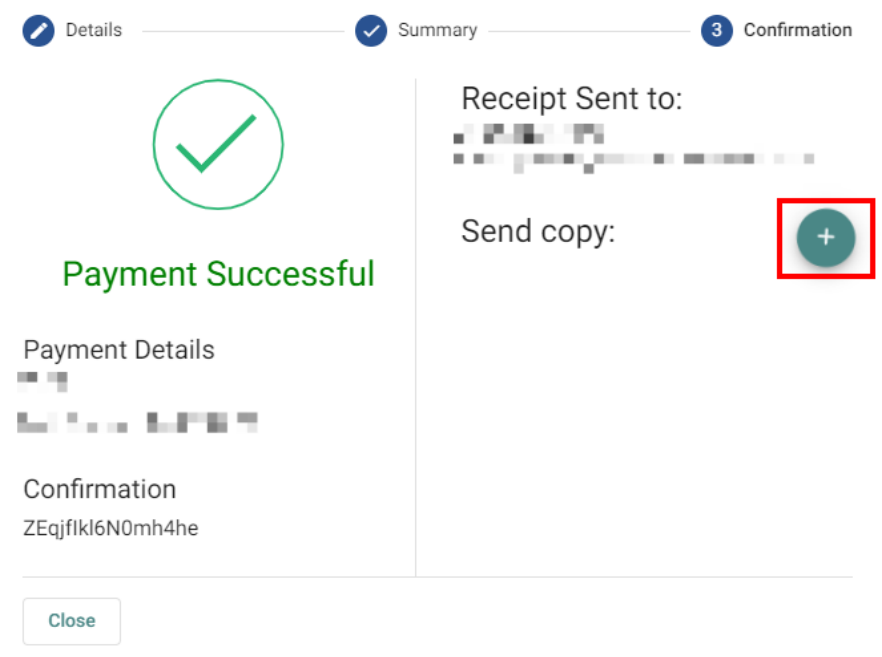

*Only contacts with eligible profile levels will receiv*e *the email.*

If a copy of the transaction receipt email is needed, you may add another recipient by selecting  $\bullet$ , and then enter in the additional recipient email(s).

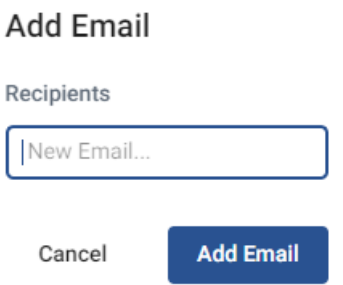